# OptoFidelity Test Video Generator User Manual Version 1.0

OFTVG is an application that is used to add synchronization and frame id markers to video streams. It generates test videos where each video frame can be uniquely and automatically identified.

The implementation consists of a script, **Run\_TVG.bat**, which contains the configuration parameters, and a bitmap image, **layout.bmp**, which defines the locations and sizes of the markers on the screen. The program opens an input video, which can be in various formats, optionally resizes it and then draws the markers and compresses the result into the selected output format.

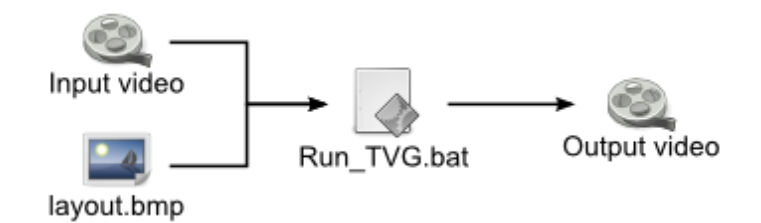

The program uses GStreamer as a backend for processing the video, and includes a custom GStreamer plugin to add the markers. All the necessary software components are stored under the **bin** and **lib** folders.

## **1. Getting started**

The distribution package includes a part of the Big Buck Bunny movie by the Blender Foundation as **big\_buck\_bunny\_1080p\_h264.mp4**. This can be used for testing the generator.

For a first test, just double-click **Run\_TVG.bat**. This should open a command prompt and show encoding progress. The result is saved as **output.mov**.

#### **2. Structure of the output video**

The output video starts with an optional white sequence. This 5 second long sequence can be used to calibrate AV100, or to accurately start and stop Video Multimeter measurements.

After the white sequence, the actual test video begins. It consists of N first frames of the input video, each of which has a unique frame id marker along the bottom edge.

The length of the test sequence can be adjusted by editing the **NUM\_BUFFERS** setting in the **Run\_TVG.bat**.

# **3. Configuring the test video generator**

The test video generator is configured by editing **Run\_TVG.bat**. You can make multiple copies of this file under different names to keep different configuration sets. The script accesses files under **bin** and **lib** folders, so it must be in the same directory as they are.

The file is a regular Windows .bat; you can use :: to comment lines.

#### **3.1. Input and output files**

These three lines set the names of the input and output files:

*SET INPUT=big\_buck\_bunny\_1080p\_h264.mov SET LAYOUT=layout.bmp SET OUTPUT=output.3gp*

The input video can have any format supported by GStreamer, which includes most of the common formats such as AVI, MOV, MP4, 3GP and others. The format is detected automatically.

The layout image defines the location of the markers in the image. Specific colors in the image correspond to each marker. The layout image can have either BMP or PNG format. (JPEG is not recommended because the lossy compression may corrupt the markers.)

The output filename can be chosen freely. It should, however, have the correct file extension with respect to the selected video format. The list of the file extensions is given below in the description of the **CONTAINER** parameter.

## **3.2. Video output format**

The format of the output video is configured using two parameters:

#### *SET COMPRESSION=x264enc speed-preset=4 SET CONTAINER=gppmux*

The **COMPRESSION** type defines how the video data is encoded, ie. which video codec is used. Common video codecs are H.264 and MPEG-2. Some encoders accept configuration parameters that can be specified after the codec name.

The **CONTAINER** type defines the file format used to store the encoded data. This does not affect the encoding of the video, but is merely the selection of file and frame headers that are added to the data. Common containers are AVI and MOV.

The compression and container types can be combined quite freely, but there is a small number of combinations that are not supported. Most notably, Motion JPEG is not supported in the 3GP container.

#### **3.2.1. List of supported COMPRESSION types**

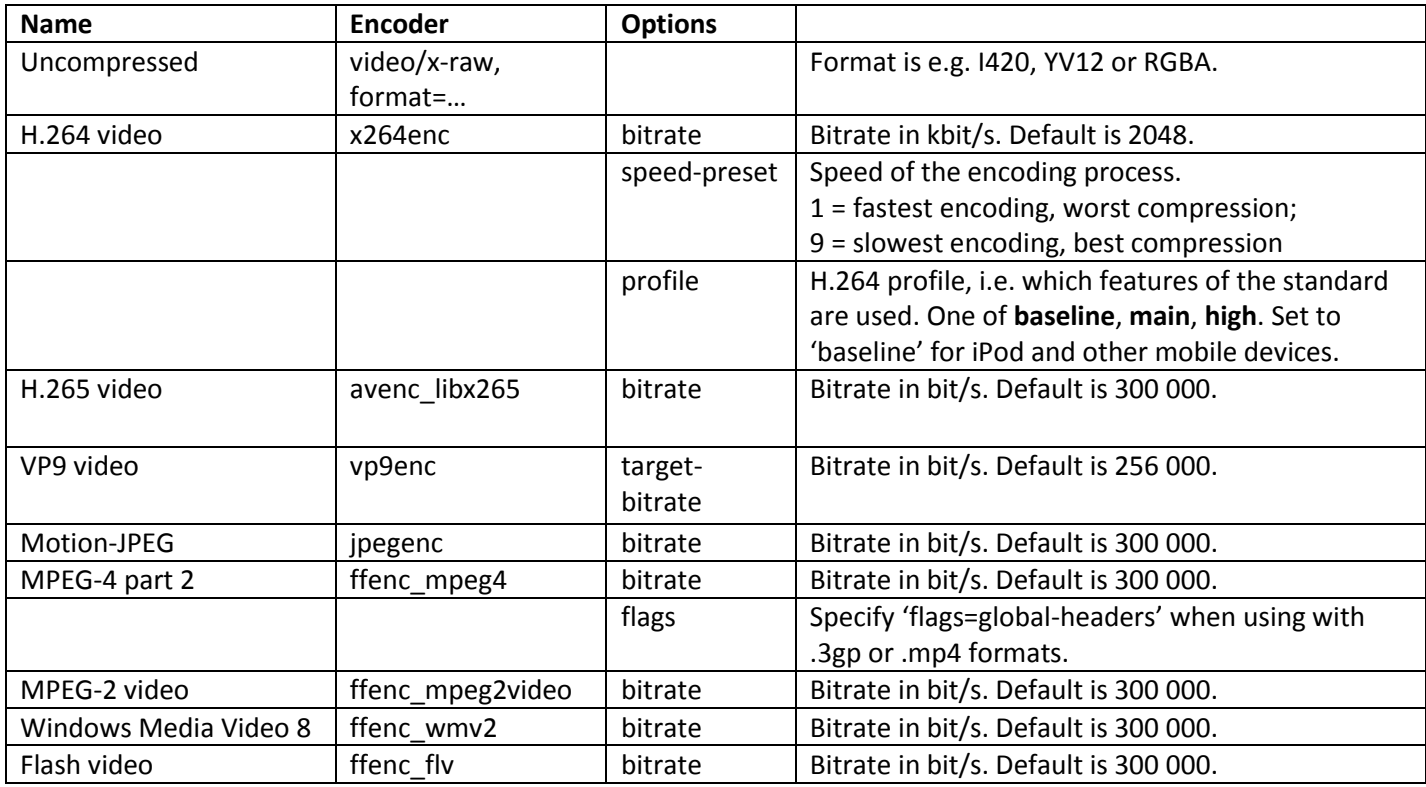

#### **3.2.2. List of supported CONTAINER types**

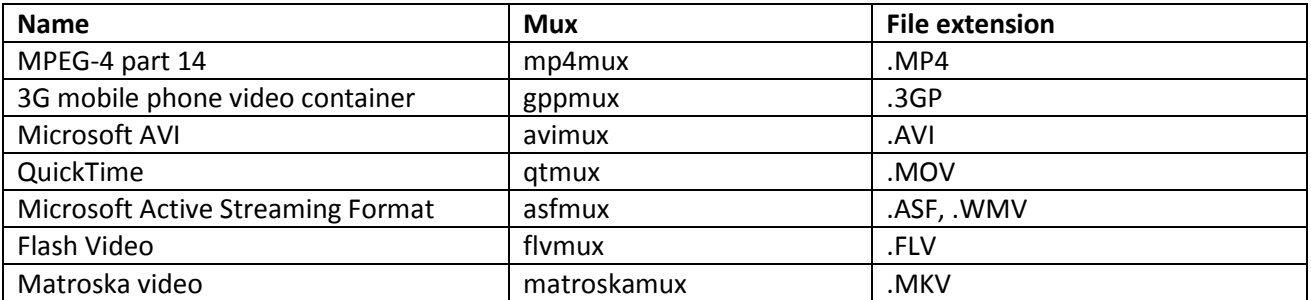

#### **3.3. Preprocessing**

The input video can be resized or the framerate can be adjusted before processing:

*Resize only: SET PREPROCESS=! videoscale ! video/x-raw-yuv,width=640,height=480 Resize and change aspect ratio: SET PREPROCESS=! videoscale ! video/x-raw-*

*yuv,width=320,height=240,pixel-aspect-ratio=1/1*

*Adjust FPS: SET PREPROCESS=! videorate ! video/x-raw-yuv,framerate=10/1*

*Both: SET PREPROCESS=! videorate ! videoscale ! video/x-raw-yuv,framerate=5/1,width=320,height=240*

The preprocessing is specified by uncommenting one of the example lines in **Run\_TVG.bat** and editing the width, height and framerate parameters to match the application. If no preprocessing is needed, all **PREPROCESS**-lines should remain commented out.

Note that a non-integer framerate should be given as a fraction. For example 59.94 FPS equals 60000/1001.

The pixel aspect ratio is used by some video players to rescale the video at the playback time. For example, iOS devices have a 3:2 screen but expect 320x240 video (4:3). To make full-screen video for these devices, pixel-aspect-ratio must be set to  $(3:2)/(4:3) = 9:8$ .

## **3.4. Length of the test video**

The test video consists of the first **NUM\_BUFFERS** frames of the input:

#### *SET NUM\_BUFFERS=64*

The number of buffers should not be larger than what can be expressed using the frame id bits defined in the layout image. For example, 8 bits can represent up to  $2^8$  = 256 frames. For AV10, you should always use a power of 2 as the number of frames, e.g. 8, 16, 32, 64, 128, 256, 512, 1024, 2048 or 4096 frames.

The repeat count can be 1 or larger.

# **3.5. Generation of white prefix/suffix sequence**

The test video generator can add a white prefix or suffix to the video. In AV100, this is used to calibrate the marker locations. With Video Multimeter, the white period allows time for the user to start and stop the measurement, in order to obtain accurate frame counts.

*SET PRE\_WHITE\_DURATION=4000 SET PRE\_MARKS\_DURATION=1000 SET POST\_WHITE\_DURATION=5000*

For Video Multimeter usage, only PRE\_WHITE\_DURATION and POST\_WHITE\_DURATION matter, and they specify the length of the white period in milliseconds. For AV100 usage, PRE\_MARKS\_DURATION specifies the length of the mark calibration interval, and should normally be configured as 1000 milliseconds.

For Video Multimeter, the white color can be limited to the marker area instead of covering the whole video:

*SET RGB6\_CALIBRATION=true*

# **4. Editing the marker layout bitmap**

The layout bitmap can be edited using any bitmap editor, such as Microsoft Paint or the GIMP. If you need pixel-accurate placement of the markers, the resolution of the layout bitmap should equal the video resolution. Otherwise the bitmap will be automatically resized in memory by TVG.

Note: If you resize the layout bitmap manually, use "nearest neighbor" interpolation mode in the image editor. Otherwise the edges of the markers may blur and get mixed with other markers, which will cause visual errors, such as flickering borders around markers.

The bitmap should contain rectangles with specific colors to define where the markers will be placed:

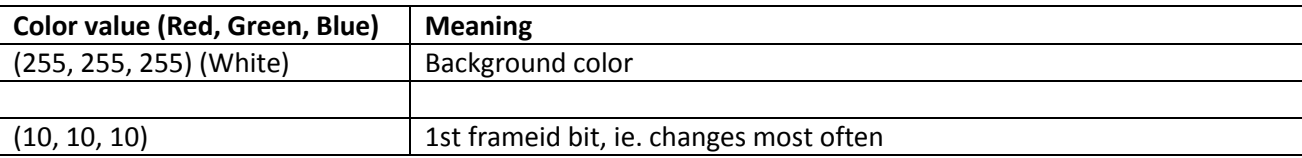

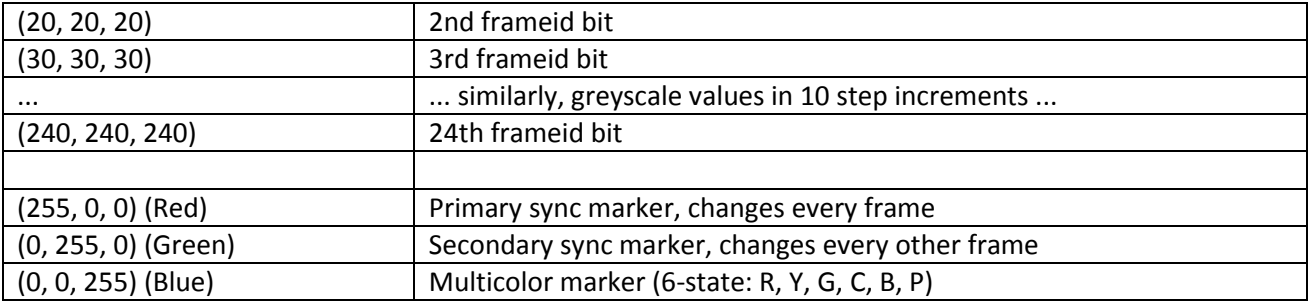

All markers do not need to be included. It is enough to include as many frame ids as are necessary to identify the wanted number of frames. The markers should be placed in numeric order, either vertically or horizontally in a line.

Any unknown color will be regarded as background. However, new marker types might be added in the future so the background should be left white to guarantee that it doesn't get mixed with the markers.

#### **5. Audio support**

The input audio is included in the output video. If the input video does not contain an audio track, silent audio is automatically generated.

For testing lip sync delay using Video Multimeter, additional sound markers have to be generated. Set LIPSYNC option to e.g. 2000 to generate one marker every two seconds:

*SET LIPSYNC=2000*

## **6. Alternative configuration method: .tvg files**

Starting with version 0.4, you can store only the changed settings in a file named *something.tvg*. Drag this file over Run\_TVG.bat or select "Open with.." to associate .tvg files with the program.

All the same commands work in .tvg files; they are simply included into the main Run\_TVG.bat at runtime.

## **7. Analyzing the generated video files**

Starting with version 1.0, there is an included tool to analyze both input video files and the generated test videos. Simply drag the video file over the **Analyzer.bat** or give it as an argument to the command. The script will analyze the file and show the details as text:

{

```
"file": \t"C:\.\.\.\\: "demuxer": "qtdemux",
 "video_decoder": "avdec_h264",
 "audio_decoder": "faad",
 "muxer": "3gppmux",
 "video_encoder": "x264enc",
"audio encoder": "avenc aac",
 "resolution": [1920,1080],
 "framerate": 24.00,
```

```
 "total_frames": 493,
    "video_length": 20.542,
    "audio_length": 20.689,
    "markers_found": 1,
    "markers": [
 {"index": 0, "pos": [1674, 0], "size": [246,245],
 "crc": "b679be3d", "type": "RGB6"}
 ],
 "video_structure": {
 "header_frames": 121,
     "locator frames": 0,
      "content_frames": 256,
      "trailer_frames": 116
 },
 "lipsync": {
      "audio_markers": 6,
      "video_markers": 6,
      "audio_delay_min_ms": 0.3,
      "audio_delay_max_ms": 0.4
    },
    "frame_data": "frames.txt",
    "warnings": [
    ]
```
The reported values are described in the table below:

}

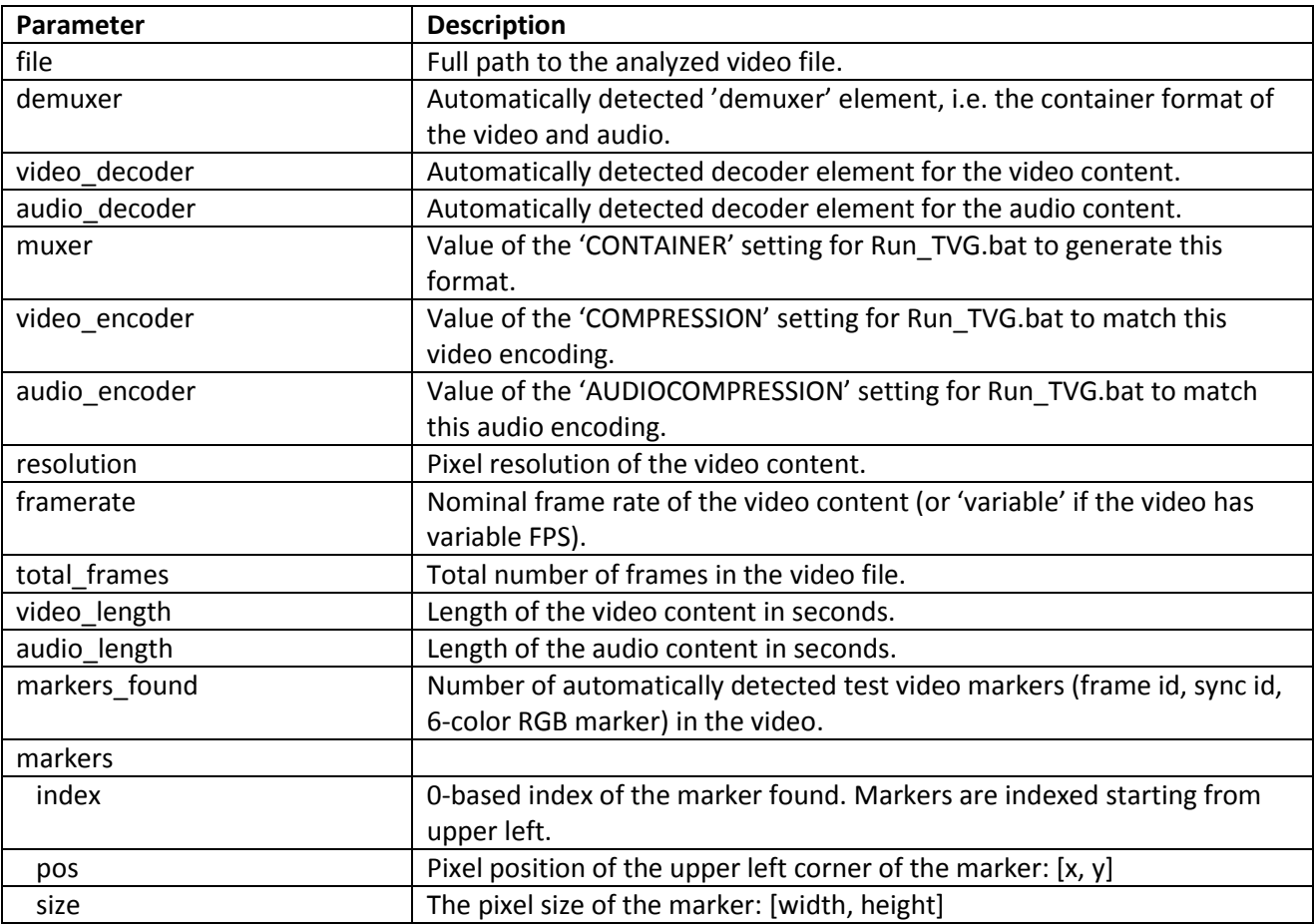

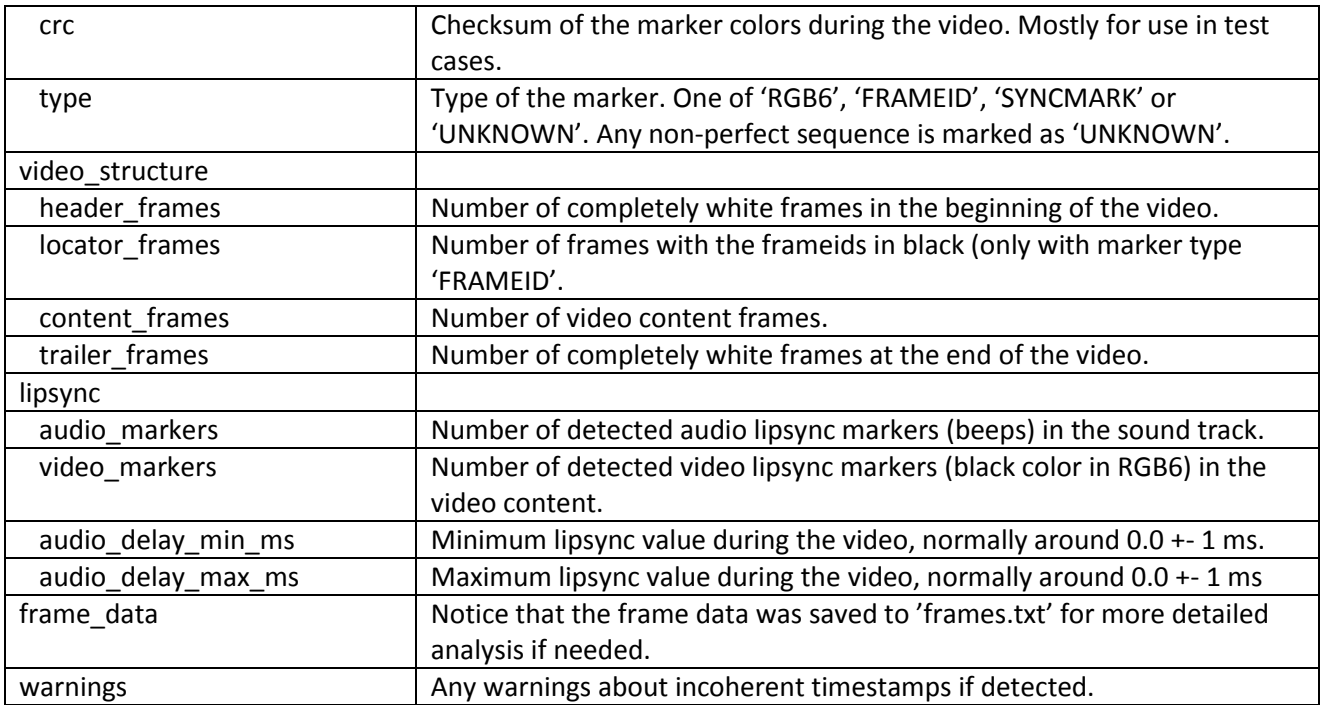

The analyzer tool can be used, for example, for the following purposes:

- To check the video codec used in a specific video, in order to configure TVG to produce same type of videos.
- To verify the lip sync after various encoding steps, e.g. if uploaded to an online video service or transcoded for a specific device.
- To get detailed timestamp information about the frames and markers in the video, for e.g. comparison with Video Multimeter results.

# **8. Details on the implementation**

The **Run\_TVG.bat** script uses the GStreamer **gst-launch** command for launching the custom TVG plugin and compressing the video. The actual command is at the end of the script, and uses variables defined earlier in the file. Normally editing the variables is enough, but below is some basic information about the structure to aid in development.

In **gst-launch**, a pipeline is defined as a set of elements separated by exclamation point: "**element1 ! element2 ! element3**". After each element, there can be any number of property values: "**element property1=value1 …**". The basic pipeline flows from a **filesrc** (file reader) up to **filesink** (file writer). The names of the compression and container elements come directly from the variables **%COMPRESSION%** and **%CONTAINER%**. Therefore any attributes for them can be added after the SET= statements.

More documentation on the relevant gstreamer parts can be found here:

<http://linux.die.net/man/1/gst-launch-1.0> (gst-launch command) [http://gstreamer.freedesktop.org/data/doc/gstreamer/head/gst-plugins-ugly-plugins/html/gst-plugins](http://gstreamer.freedesktop.org/data/doc/gstreamer/head/gst-plugins-ugly-plugins/html/gst-plugins-ugly-plugins-x264enc.html)[ugly-plugins-x264enc.html](http://gstreamer.freedesktop.org/data/doc/gstreamer/head/gst-plugins-ugly-plugins/html/gst-plugins-ugly-plugins-x264enc.html) (x264enc encoder)

#### **8.1. License notices**

The source code of the program is available under GPL license from <https://github.com/OptoFidelity/TVG> . The distribution package includes third-party components under GPL, LGPL and other licenses.

## **9. Troubleshooting**

Error messages are printed in the console window. Below are some common error causes.

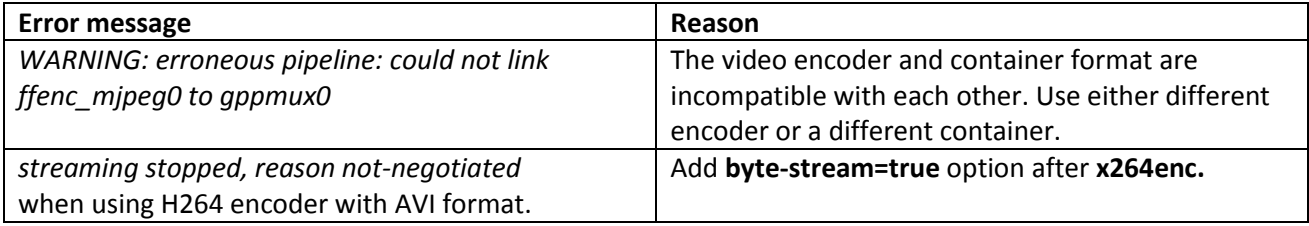

If the cause of the error is not found, please contact the software vendor and provide the following information:

- 1. The error message displayed on the screen.
- 2. The Run\_TVG.bat you are using.
- 3. Contents of the **debug** folder.